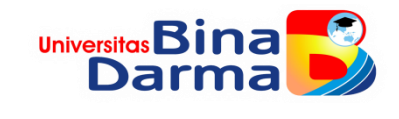

# **Tutorial**

Konfigurasi Ubiquiti Air-Fiber 5

# airFiber<sup>®</sup> airFiber ®

There are two airFiber models available for the S GHz<br>spectrum. The mid-band model, AF-5, features the popular<br>mid-band frequencies, which are freely used in many parts<br>of the world.

The high-band  $(5.7 - 6.2 \text{ GHz})$  model, AF-5U, has robust<br>filtering to enable co-location with devices operating in<br>the lower S GHz bands while allowing operation at a higher<br>output power in many areas of the world.

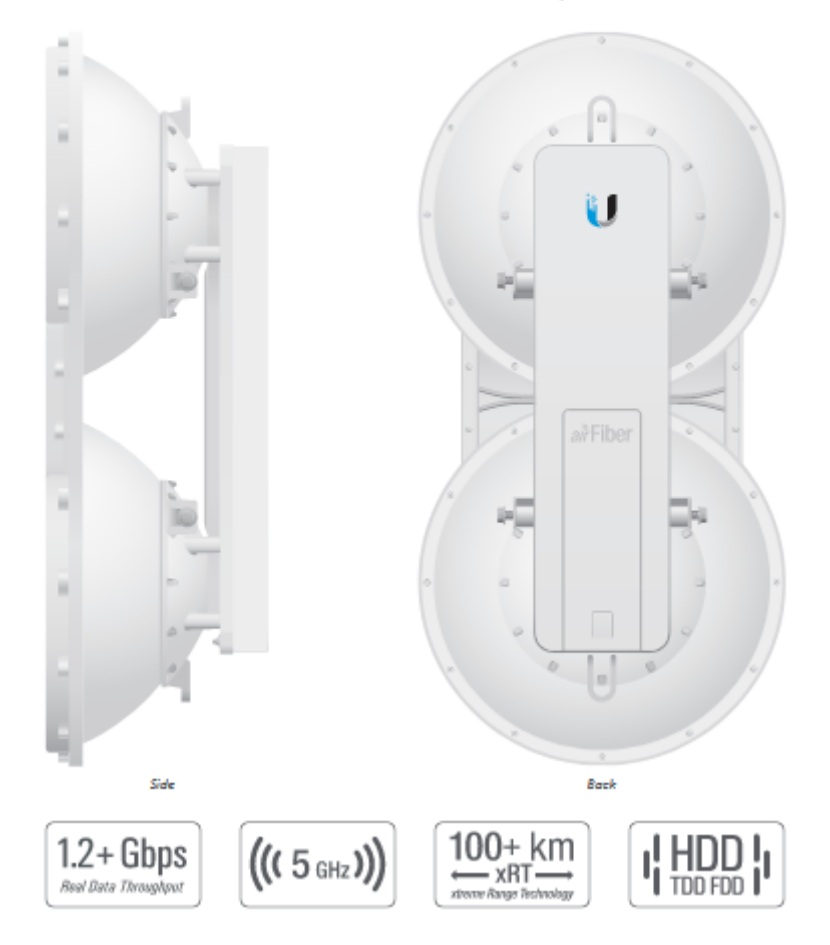

Gambar diatas merupakan spesifikasi umum Ubiquiti AF5

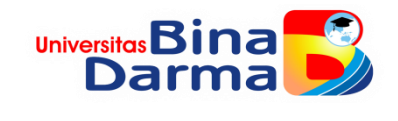

Ubiquiti Air Fiber 5 merupakan salah satu produk yang digunakan dalam hal menghubungkan/mendistribusikan internet dari satu gedung dengan gedung yang lain yang tak bisa dijangkau medium kabel/fiber optic (dikenal dengan istilah point-to-point atau siteto-site). Kemudian solusi yang bisa dipakai menggunakan medium signal/wireless.

Dalam tutorial ini menggunakan 2 buah perangkat ubiquiti, dimana satu ubiquiti sebagai Master dan satu ubiquiti sebagai Slave.

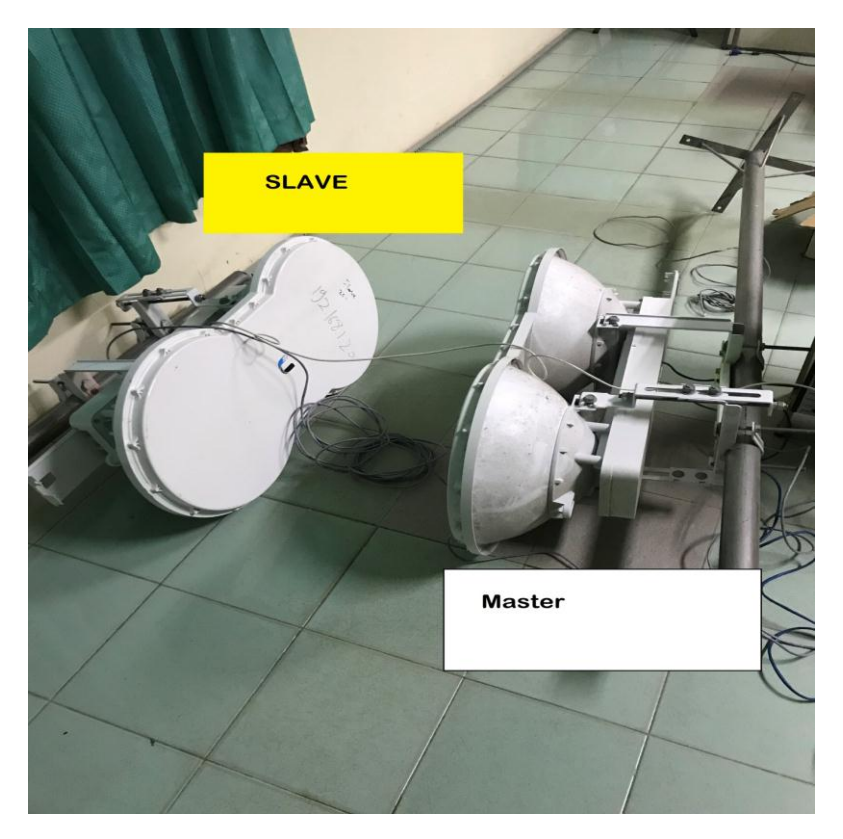

Hal yang perlu kita persiapkan

- 1. Kabel UTP/STP Jenis Cross
- 2. Adapter Power
- 3. Komputer/Laptop

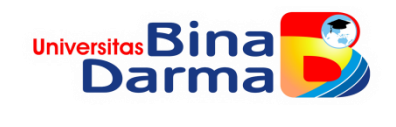

## **Langkah 1**

Colokkan adapter Ubiquiti AF-5 dengan sumber listrik kemudian hubungkan kabel cross pada port PoE, seperti gambar berikut ini

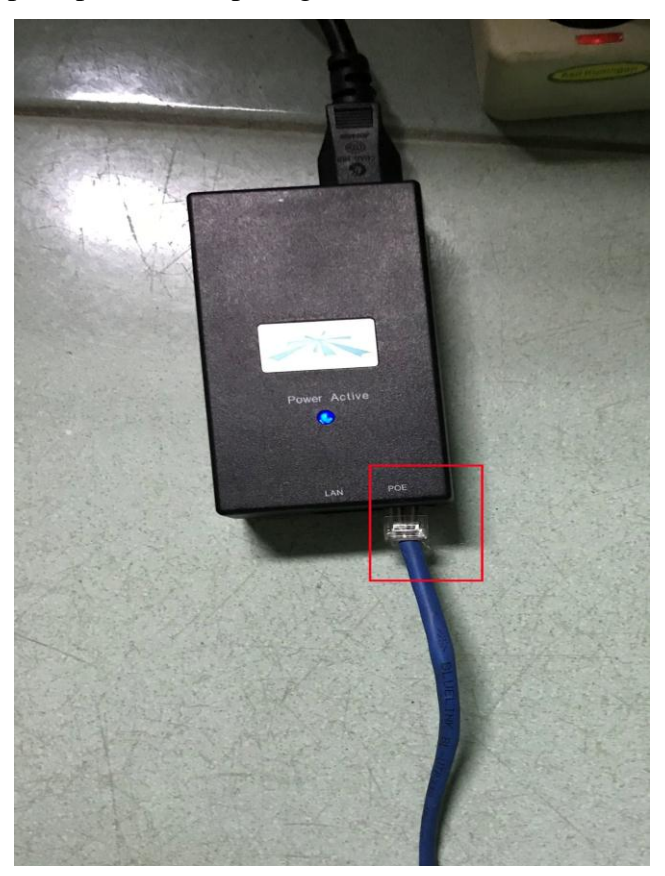

\*Power Over Ethernet (PoE) merupakan port dimana bisa mengalirkan arus listrik melalui kabel UTP/STP dengan menggunakan RJ45 dan RJ11.

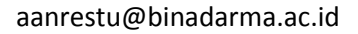

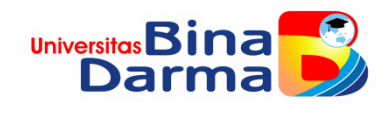

Kemudian pada bagian belakang Ubiquiti Air Fiber 5 sambungkan kabel cross dari PoE ke port Data. Ambil satu kabel cross colokkan ke port Management dengan PC/Komputer/Laptop yang digunakan untuk konfigurasi.

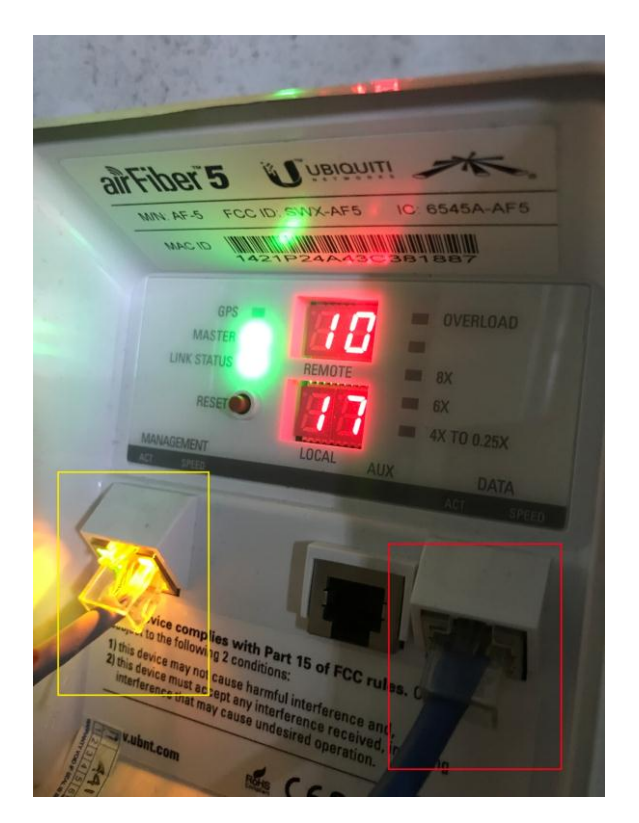

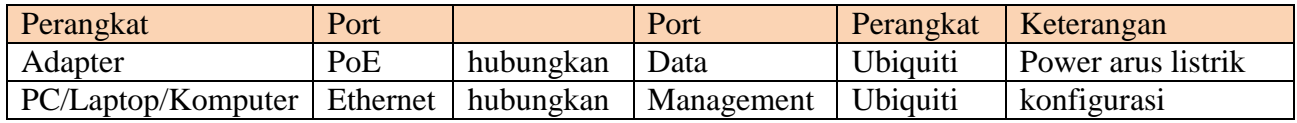

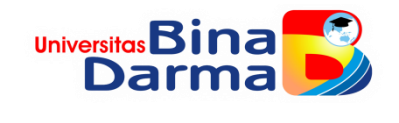

#### **Langkah 2**

Lakukan konfigurasi IP pada PC/laptop/komputer yang telah terhubung dengan kabel cross dengan ubiquiti. Ubah IP Address menjadi **192.168.1.X.** Seperti gambar dibawah ini

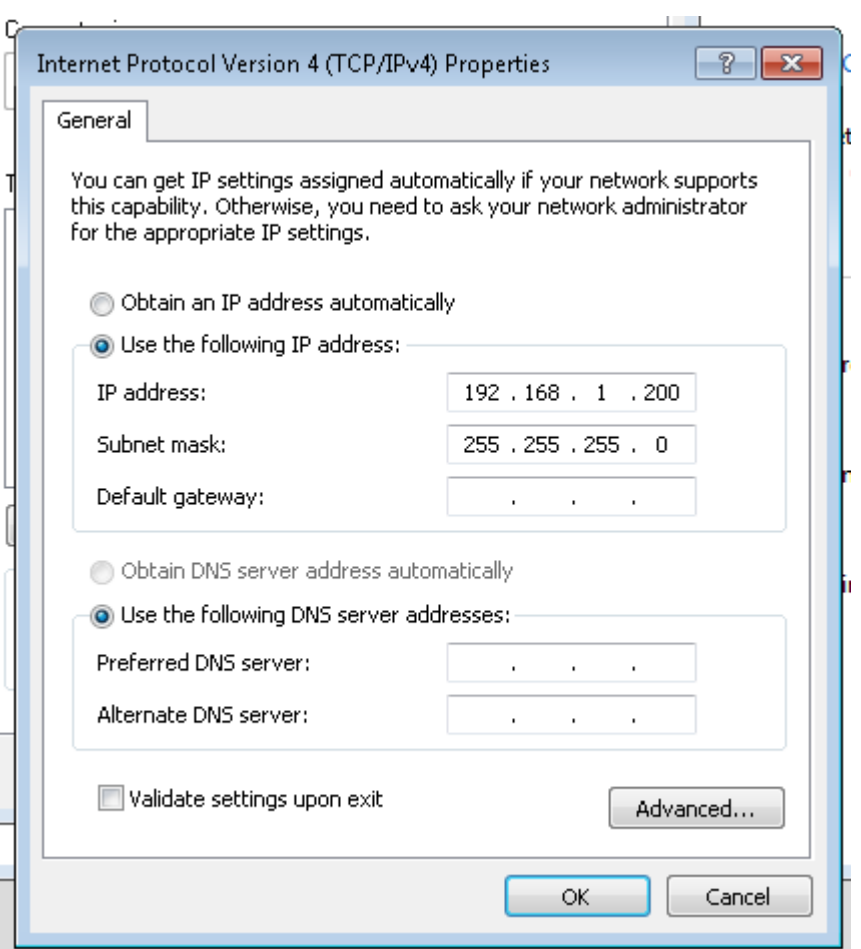

\*IP address 192.168.1.X merupakan merupakan segment IP default perangkat Ubiquiti Air Fiber 5 sehingga perangka computer/laptop yang digunakan dalam konfigurasi harus mempunyai segment IP yang sama.

Kemudian buka browser (Firefox/Chrome/Safari) dan ketikkan 192.168.1.20 (merupakan IP default untuk masuk dalam menu setting.

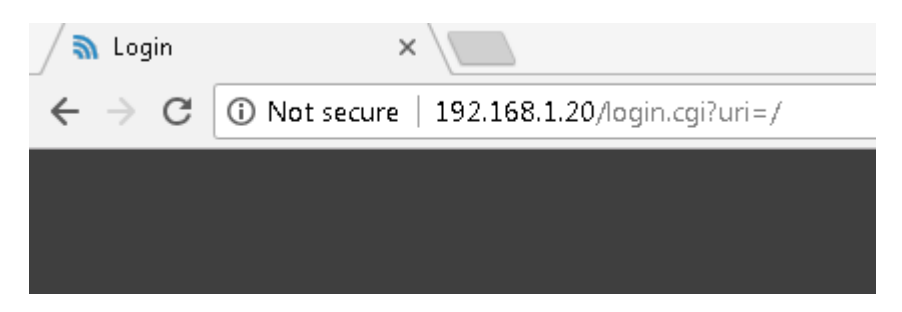

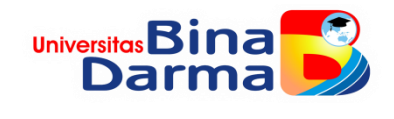

Akan muncul menu login maka isikan username: **ubnt** dan password: **ubnt** (**ubnt** merupakan default perangkat ubiquiti) country pilih saja United State (\*kalau pilih Negara Indonesia untuk perangkat Master dan Slave tidak bisa terkoneksi. Mungkin ini terjadi karena adanya peraturan tentang signal dan frekuensi yang digunakan oleh tiap Negara berbeda). Language : English dan centang bagian I agree, kemudian klik login

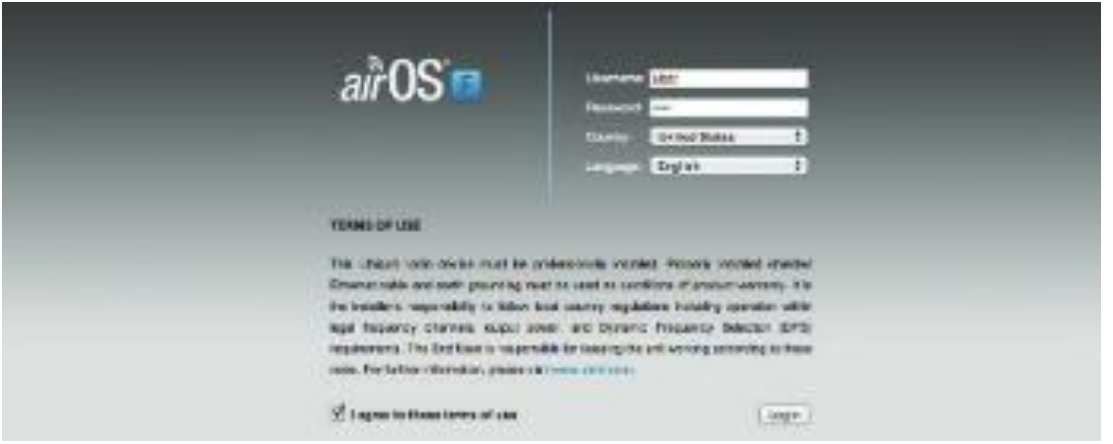

\*Tampilan ini hanya tampil untuk login pertama kali, untuk login ke 2 hanya akan muncul username dan password.

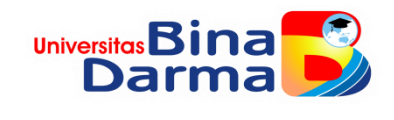

#### **Langkah 3**

**Konfigurasi pada ubiquiti sebagai master**

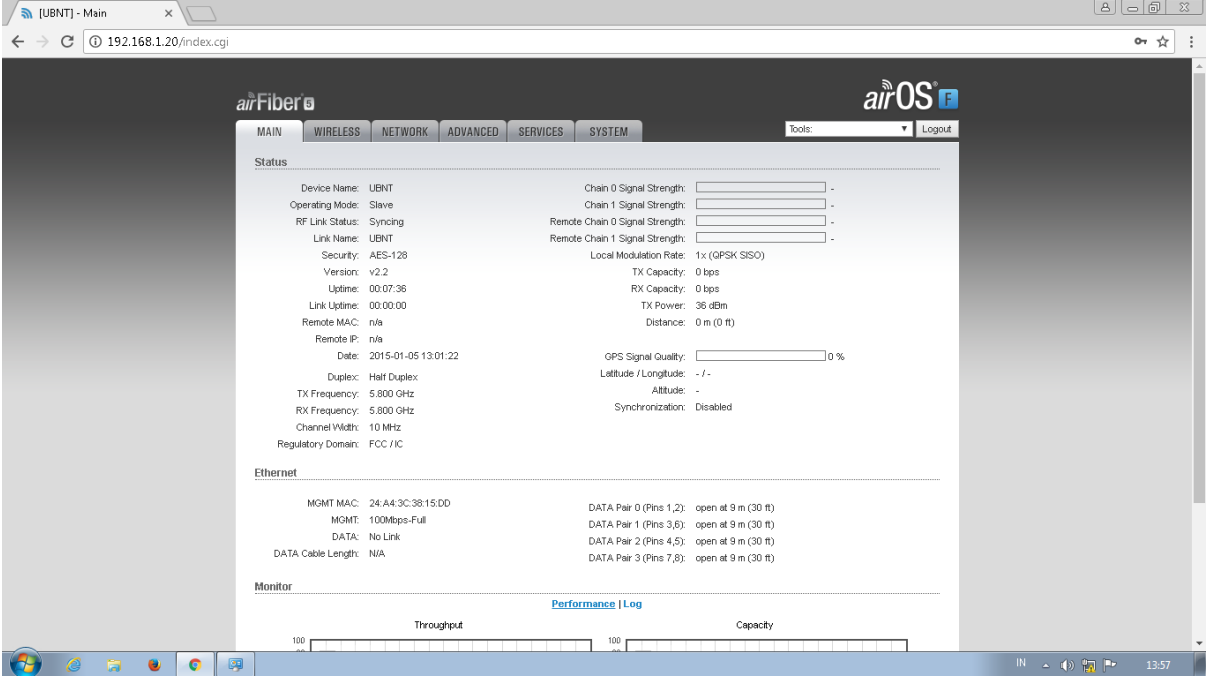

Pada menu main menampilkan secara default.

Kemudian klik menu wireless, seperti gambar berikut :

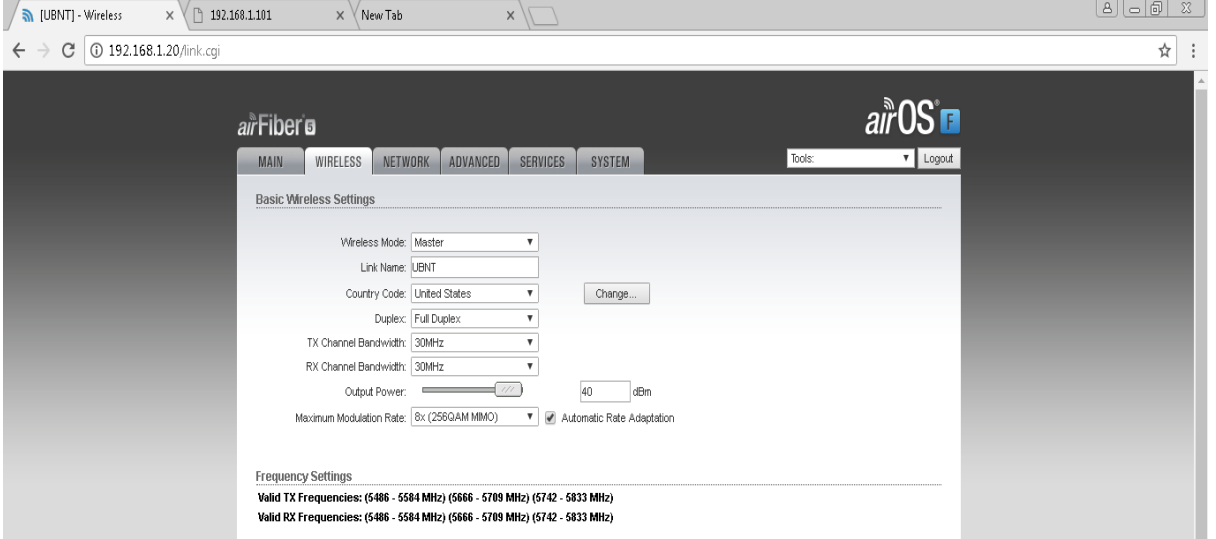

Pada wireless mode pilih **Master,** link name bisa diubah dengan nama yang diinginkan, Country Code **United State** (sesuai dengan Negara yang kita pilih pada tampilan login awal) duplex bisa dipilih duplex atau full duplex, TX dan RX dalam satuan MHz disini saya memilih 30 MHz. kemudian klik **Apply.**

Pada menu Network pilih DHCP, seperti gambar berikut

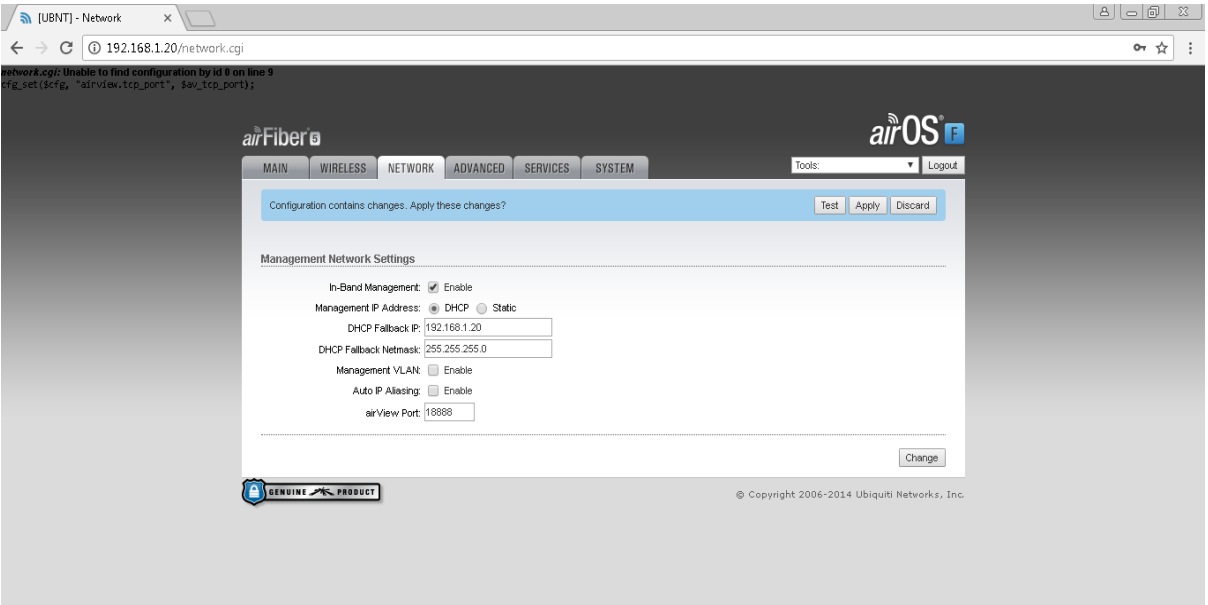

\*192.168.1.20 merupakan IP untuk kita bisa login pada menu konfigurasi, jika memilih static tidak masalah.

Apabila sudah selesai klik **change** pada sudut kanan bawah dan klik **Apply.**

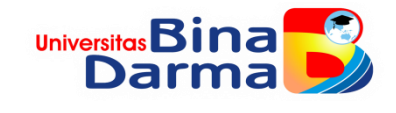

Kita sudah selesai konfigurasi pada perangkat ubiquiti sebagai Master. Maka kita sekarang ke perangkat ke 2 yang akan kita atur sebagai Slave.

#### **Konfigurasi ubiquiti sebagai Slave.**

Pada menu main menampilkan secara default.

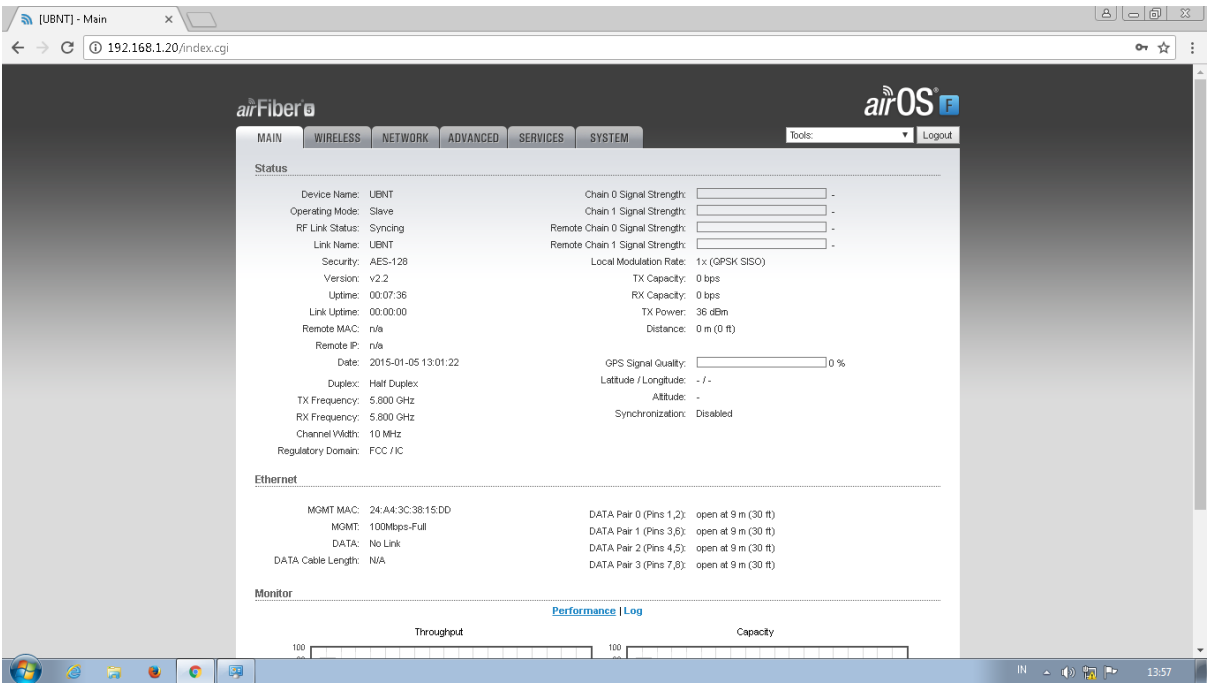

Kemudian klik menu wireless, seperti gambar berikut :

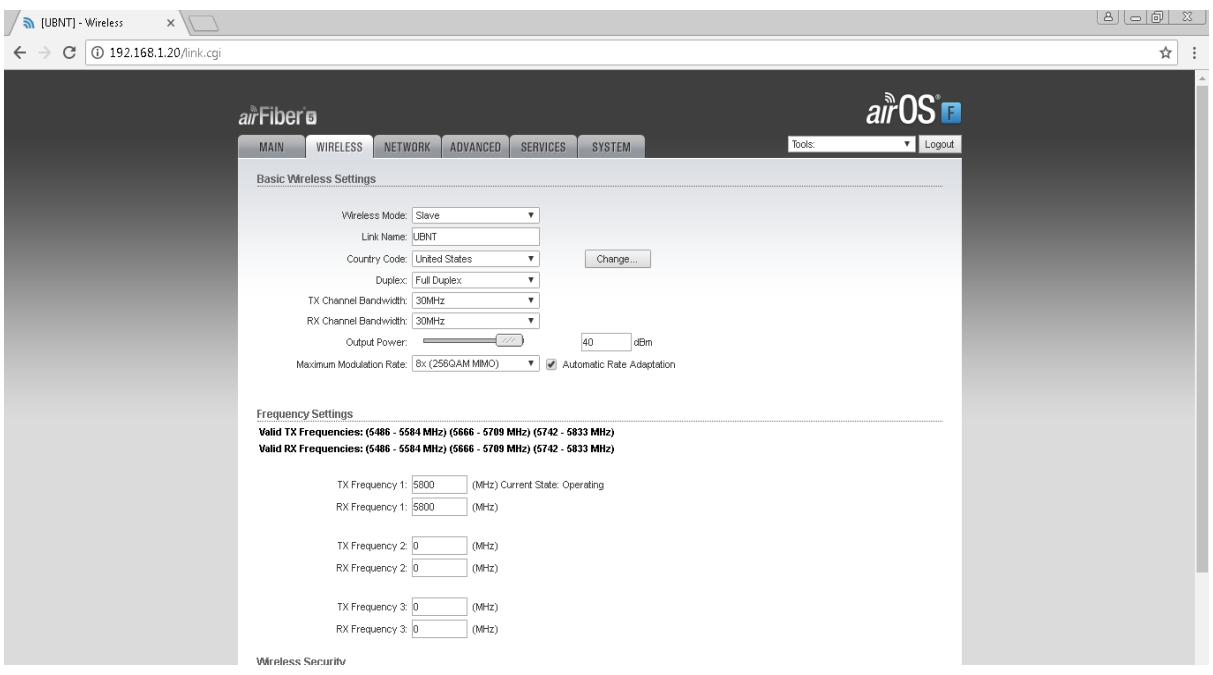

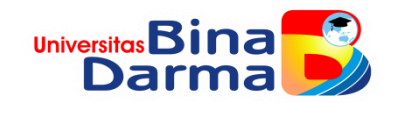

Pada wireless mode pilih **Slave,** link name bisa diubah dengan nama yang diinginkan, Country Code **United State** (sesuai dengan Negara yang kita pilih pada tampilan login awal) duplex bisa dipilih duplex atau full duplex, TX dan RX dalam satuan MHz disini saya memilih 30 MHz (saya menyamakan frekuensi dengan yang ada di Master). kemudian klik **Apply.**

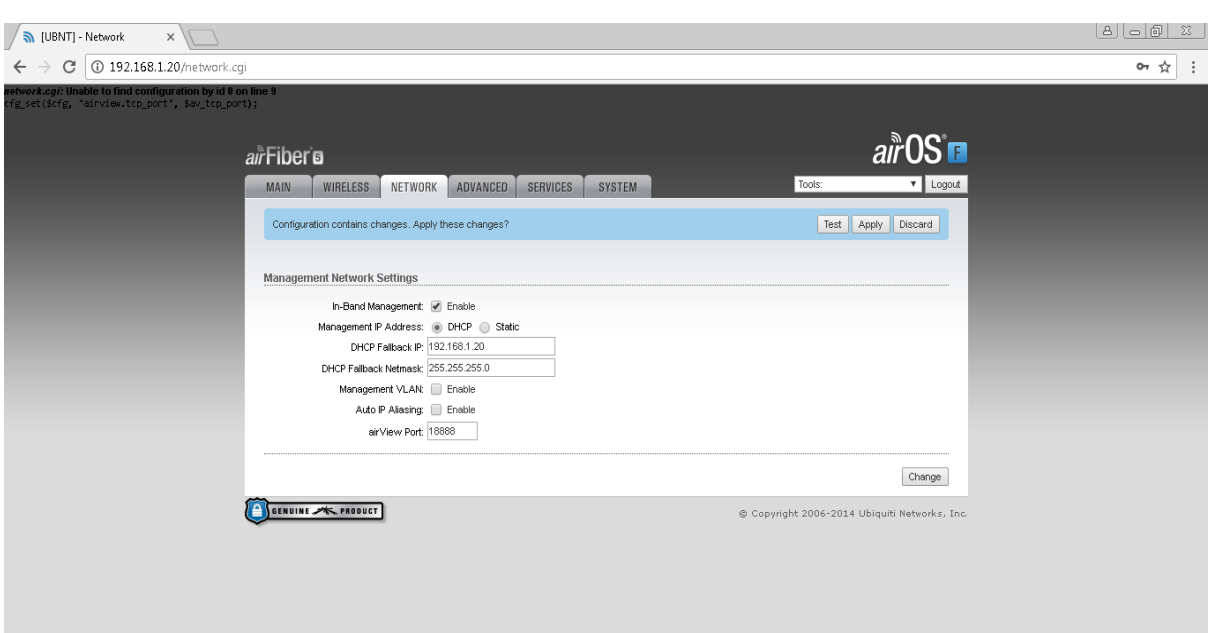

### Pada menu Network pilih DHCP, seperti gambar berikut

\*192.168.1.20 merupakan IP untuk kita bisa login pada menu konfigurasi, jika memilih static tidak masalah.

\*catatan : apabila pada ubiquiti Master kita buat IP DHCP maka ubiquiti Slave harus kita buat IP DHCP, begitu juga jika Static (dalam artian Slave mengikuti konfigurasi Master).

Apabila sudah selesai klik **change** pada sudut kanan bawah dan klik **Apply.**

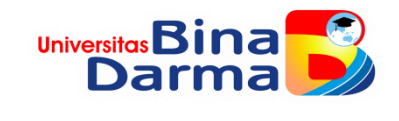

Tampilan ubiquiti Master apabila sudah terkoneksi point-to-point dengan ubiquiti Slave

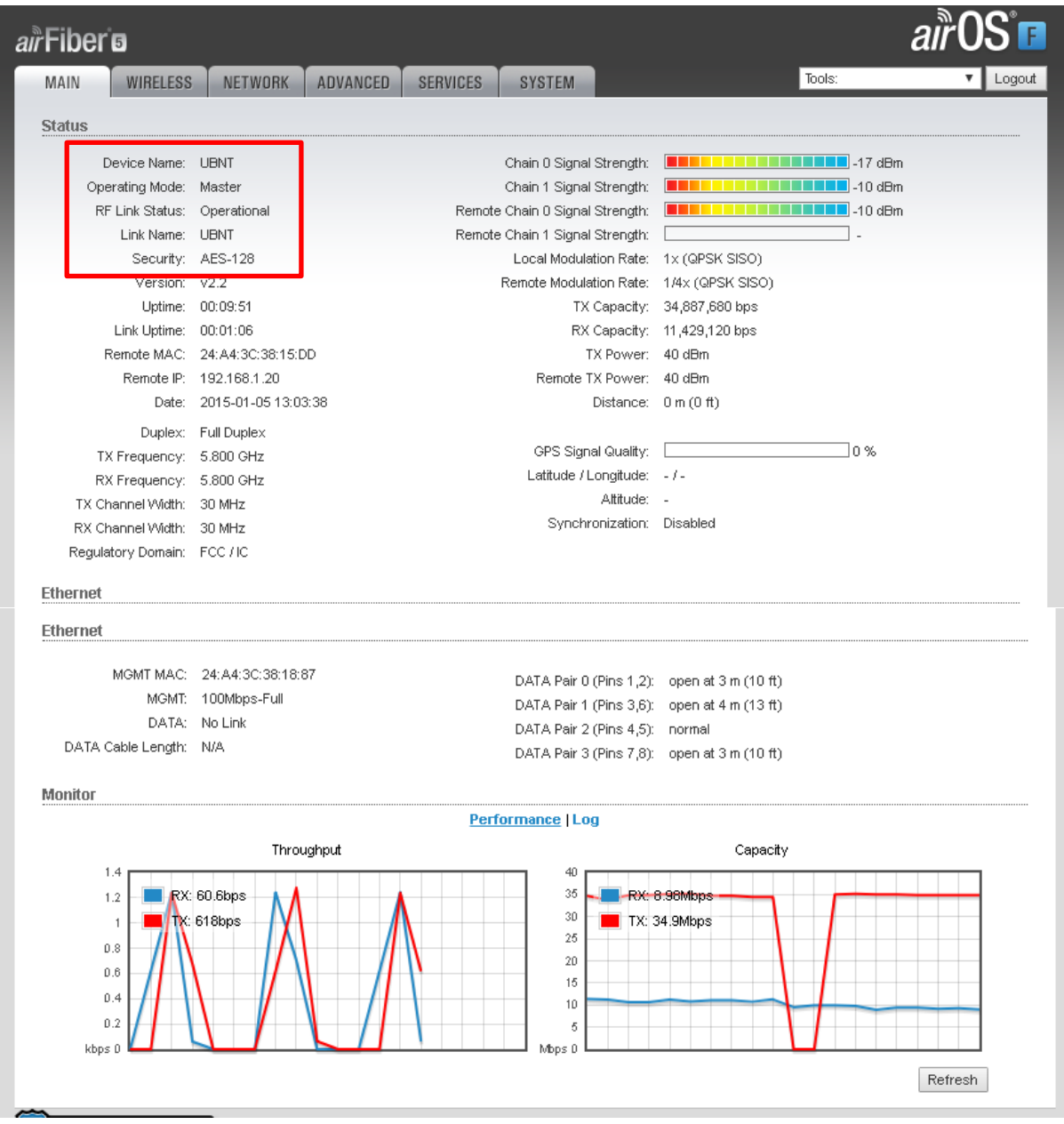

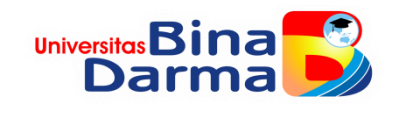

Tampilan ubiquiti Slave apabila sudah terkoneksi point-to-point dengan ubiquiti Master

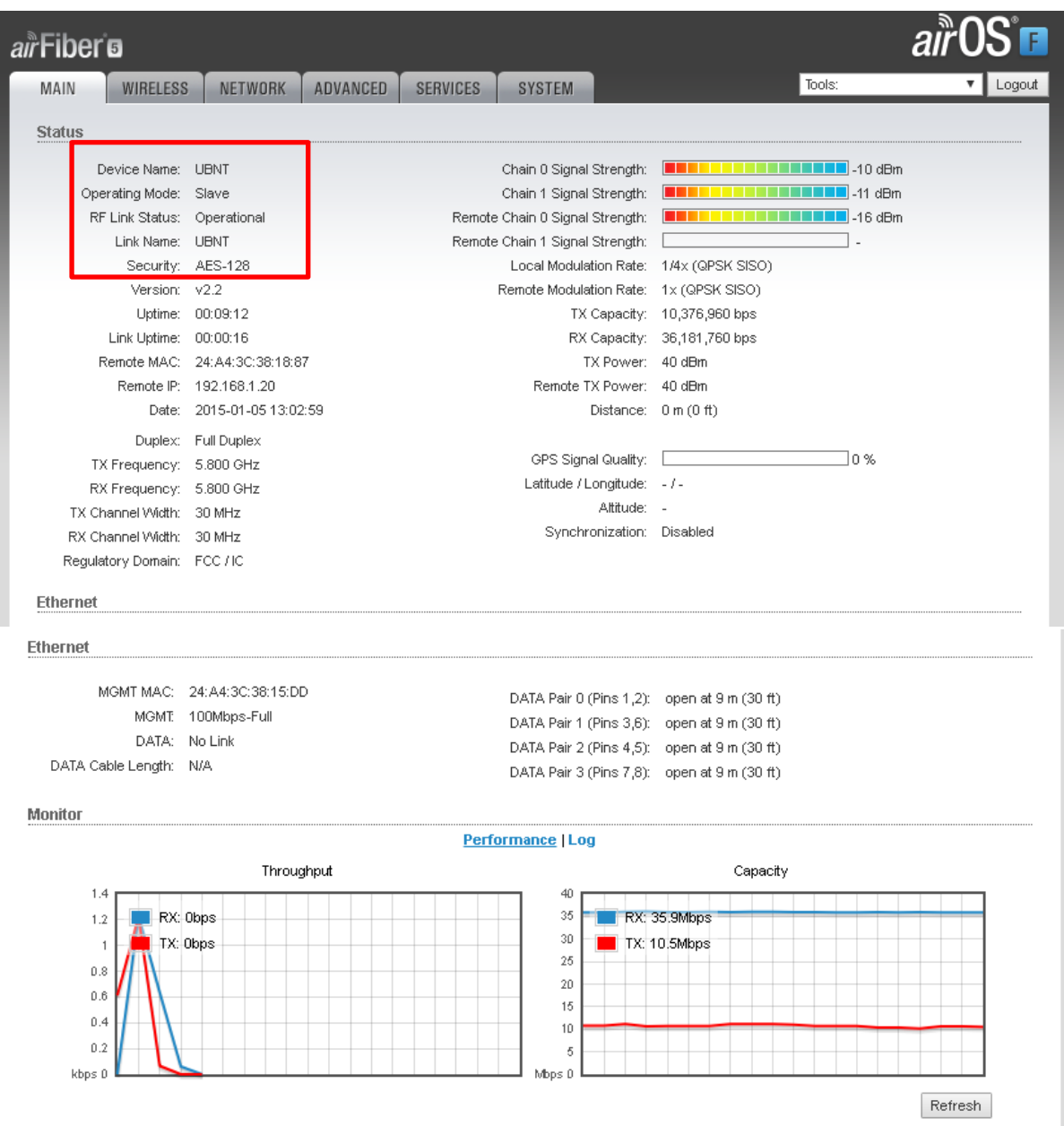

- Apabila mengalami kegagalan dalam hal point-to-point perangkat ubiquiti, dipersilahkan bertanya untuk kita pelajari bersama.